## しがネット受付サービスにログインする方法

①しがネット受付サービス(産業廃棄物管理票(マニフェスト)交付等状況報告 書の提出)を選択

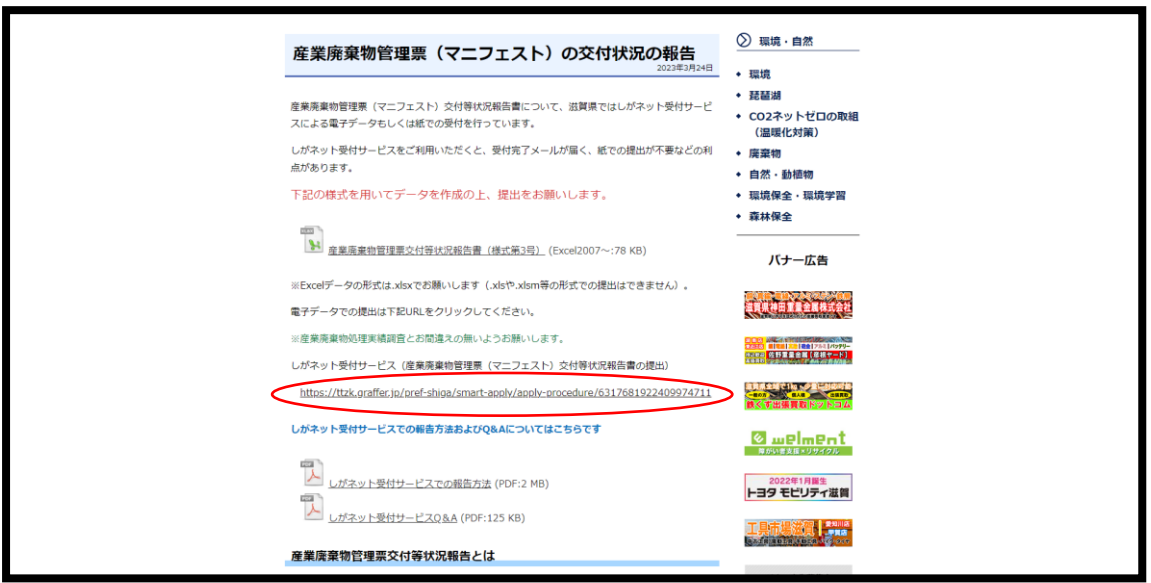

②しがネット受付サービストップ画面 「ログインして申請に進む」を選択

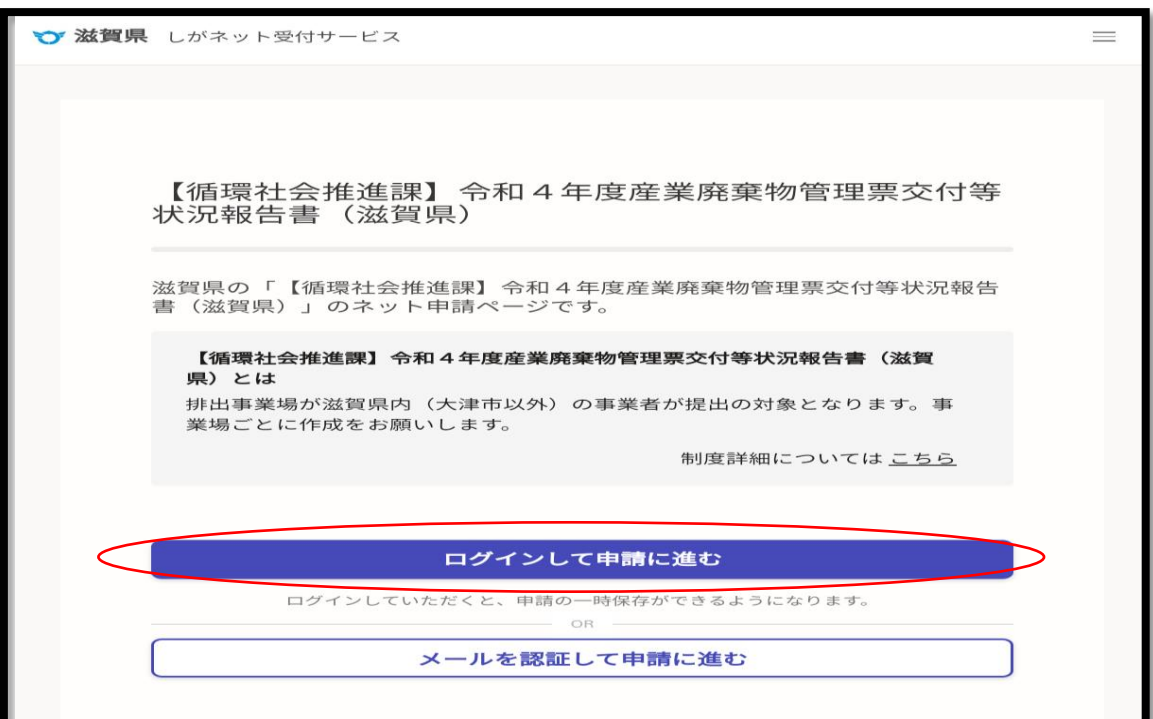

以下③~⑦は Google アカウントもしくはラインをお持ちでない場合

③「Graffer アカウントを作成する」を選択

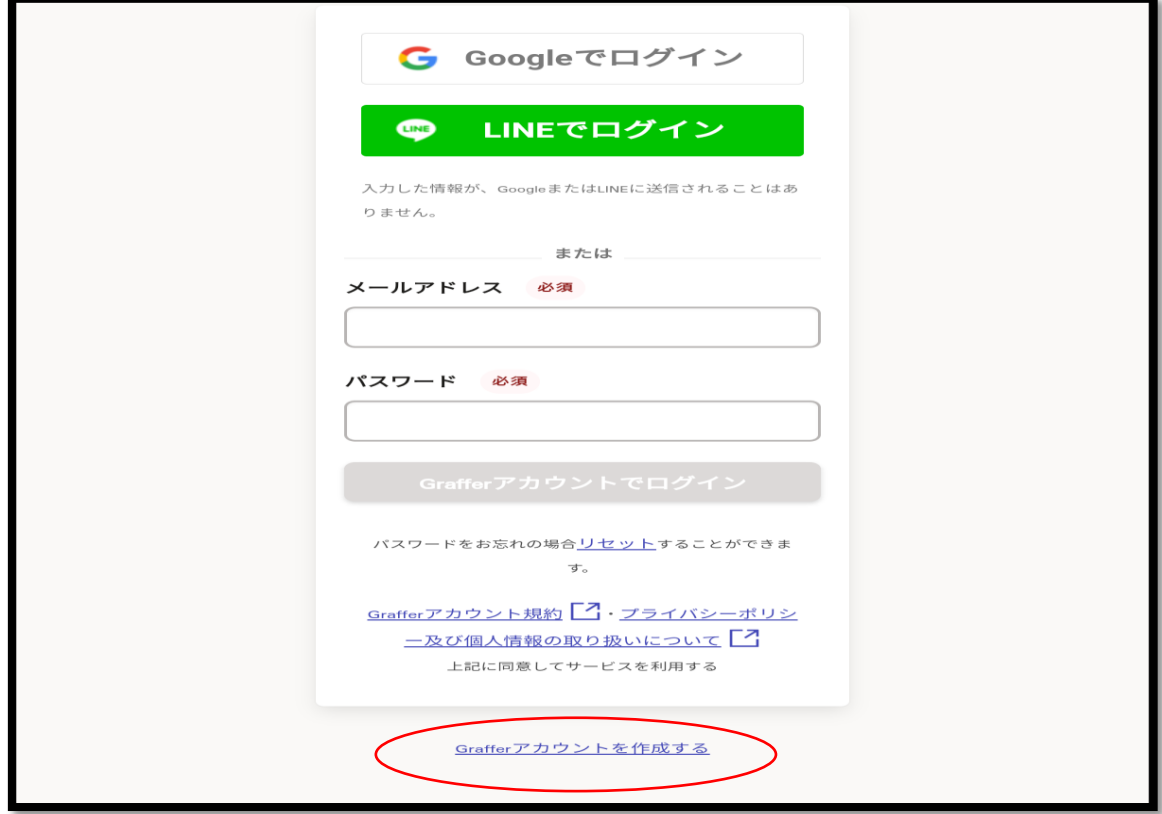

④必要事項を入力し「Graffer アカウントを登録する」を選択

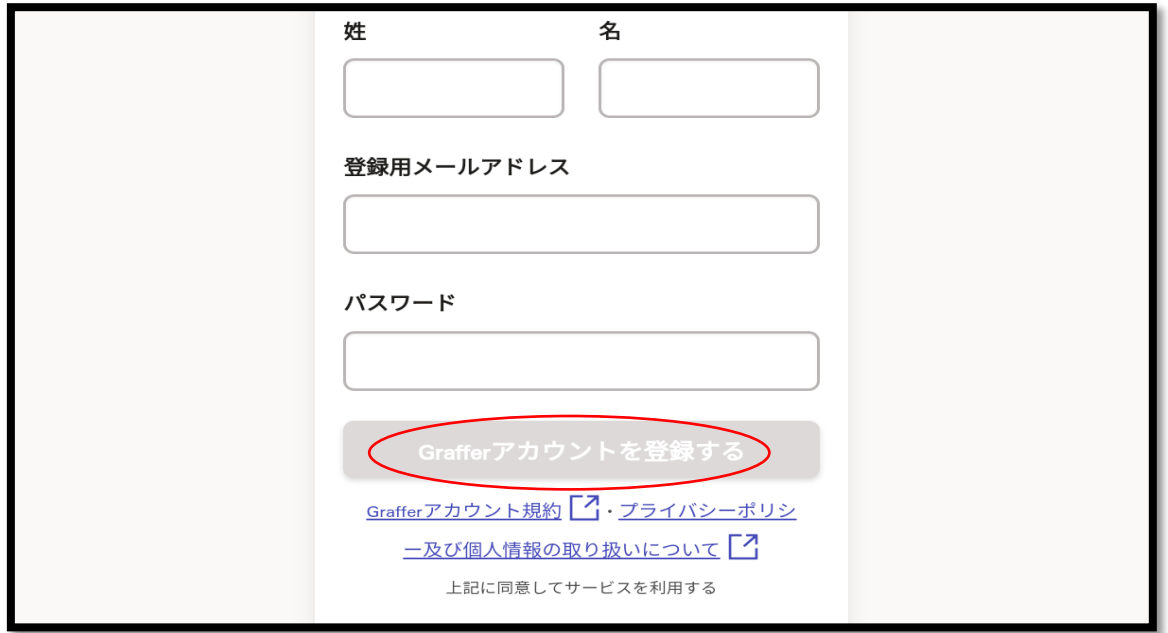

⑤登録したメールアドレスに仮登録完了のお知らせが届く。 当該メールで本登録をおこなう。

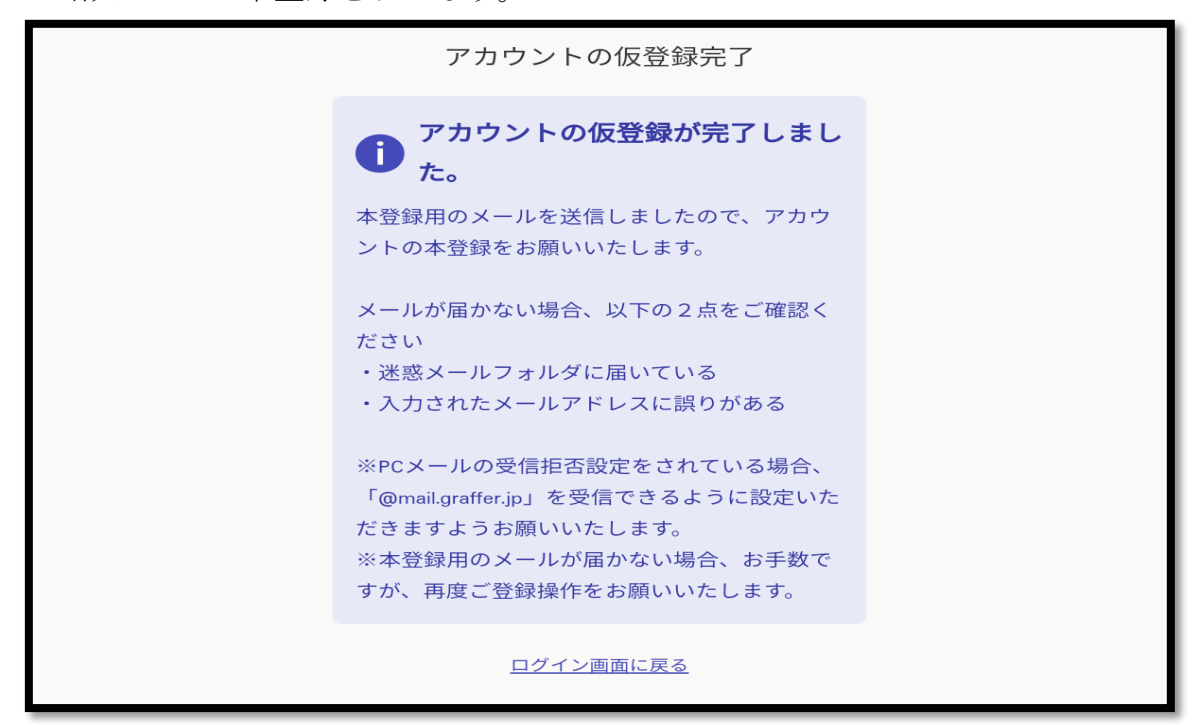

⑥「ログインして申請に進む」を選択

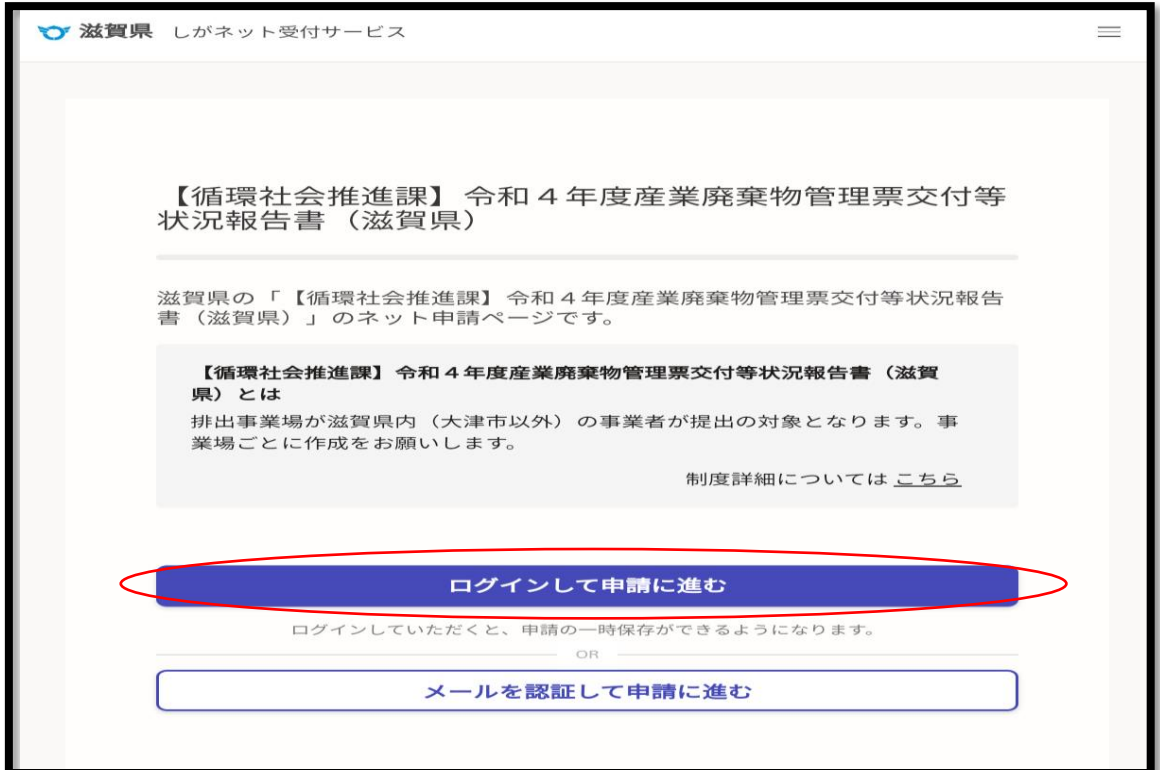

⑦④で登録したメールアドレスとパスワードを入力し、「Graffer アカウントで ログイン」を選択

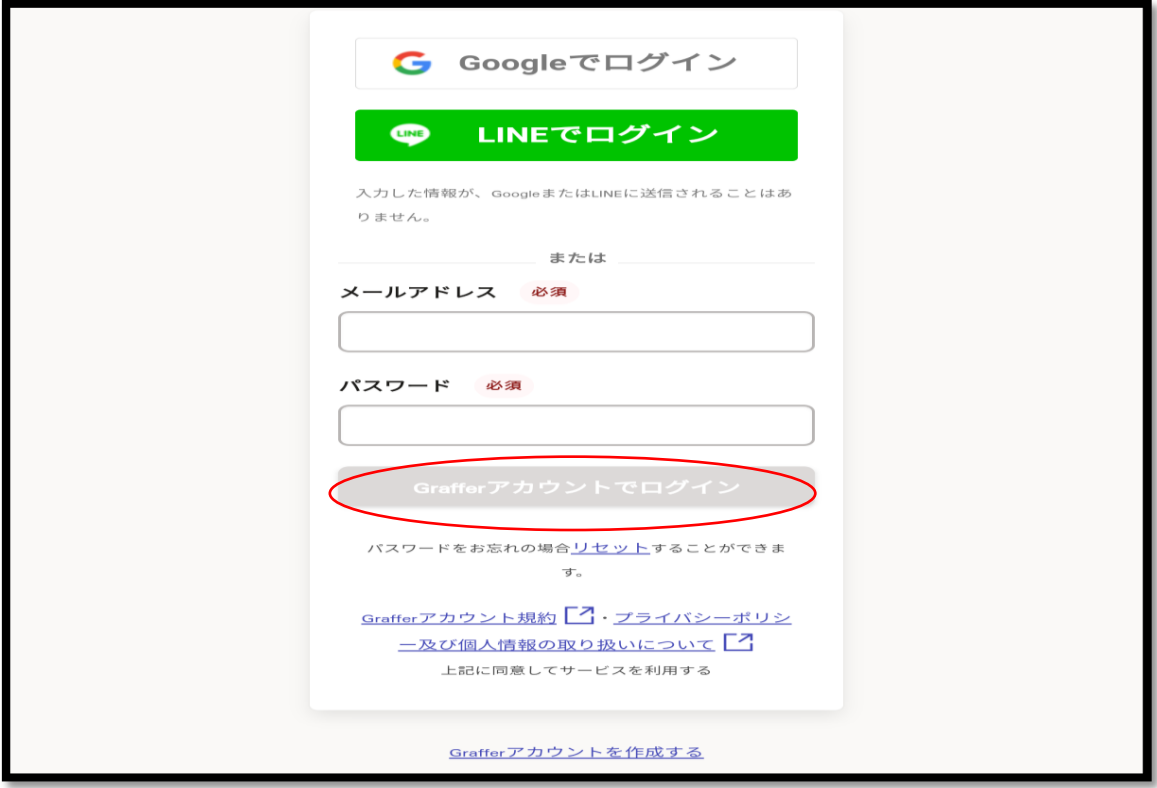

⑧利用規約に同意するにチェックし、「申請に進む」を選択

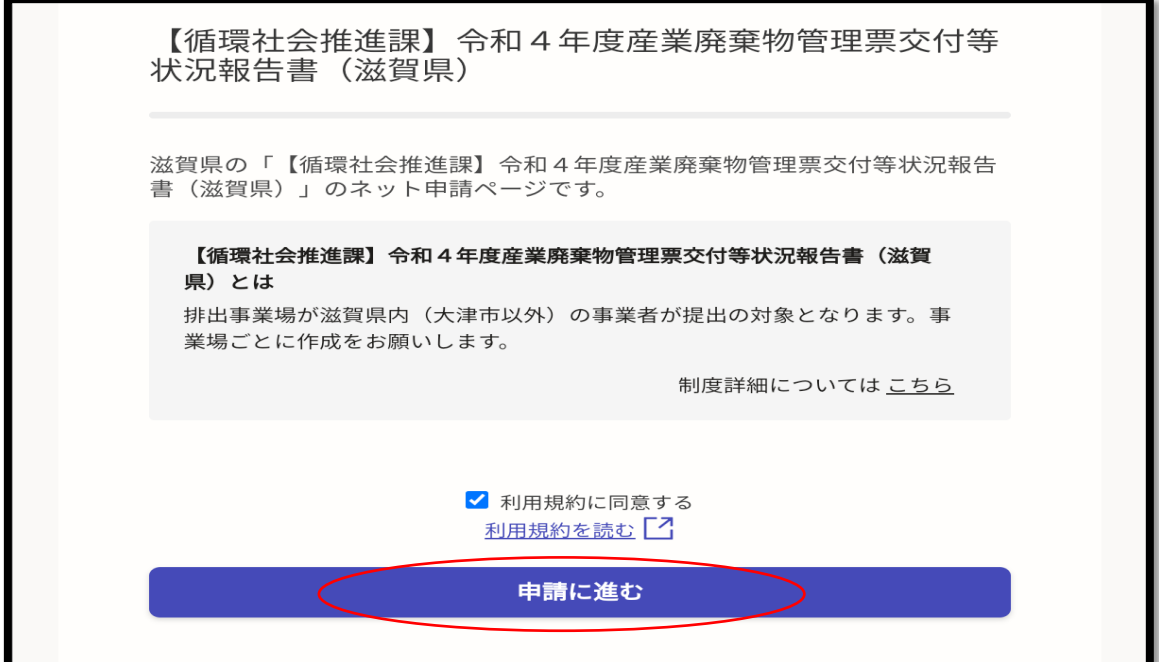

⑨申請者情報を入力し、「一時保存して、次へ進む」を選択

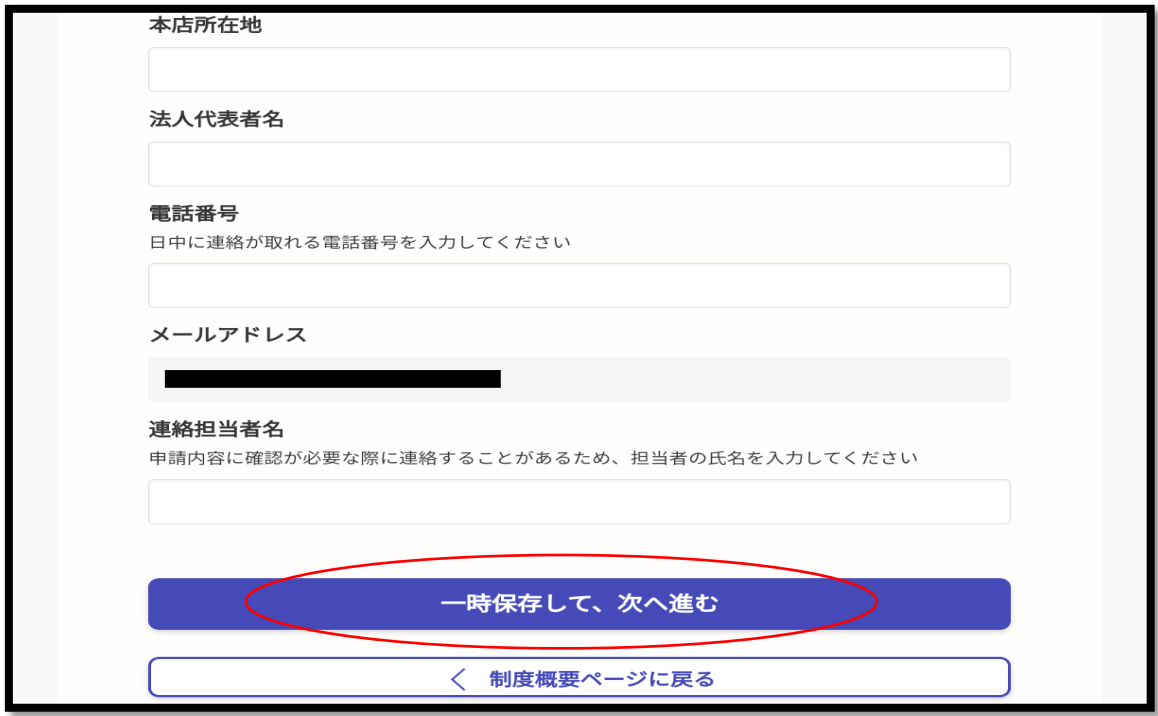

⑩必要事項を入力し、「一時保存して、次へ進む」を選択。

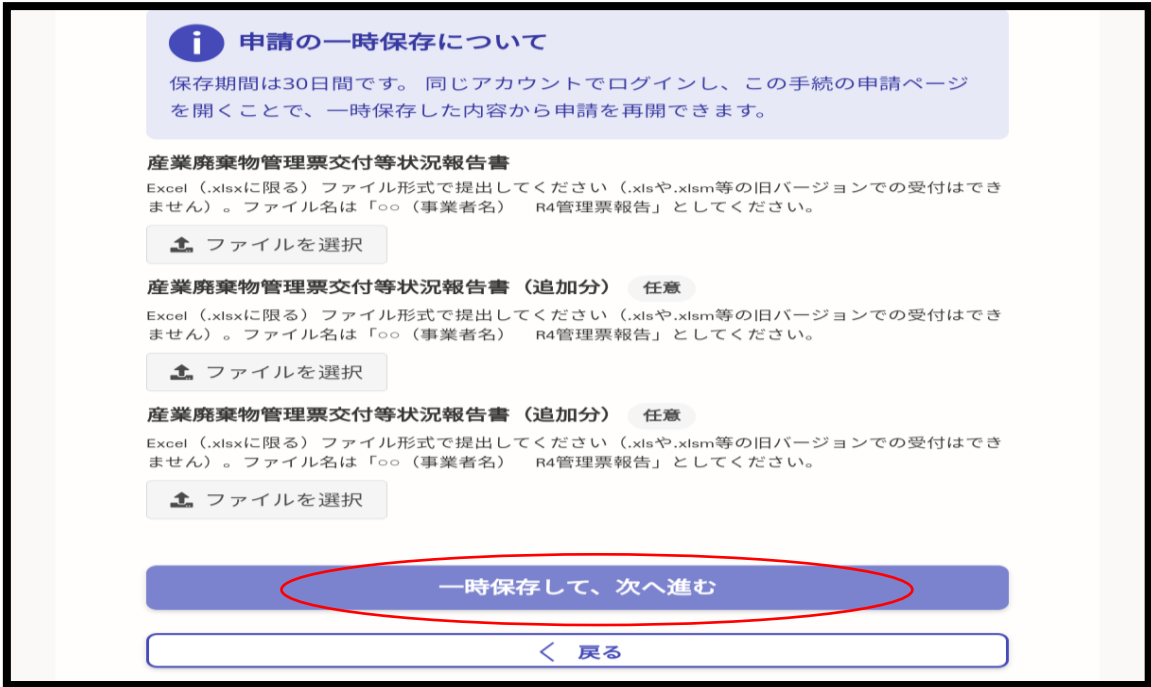

※添付する Excel ファイルについては、①に掲載している産業廃棄物管理票交 付等状況報告書(様式第三号)をダウンロードしてご使用ください。

⑪申請内容に問題が無ければ、「この内容で申請する」を選択。

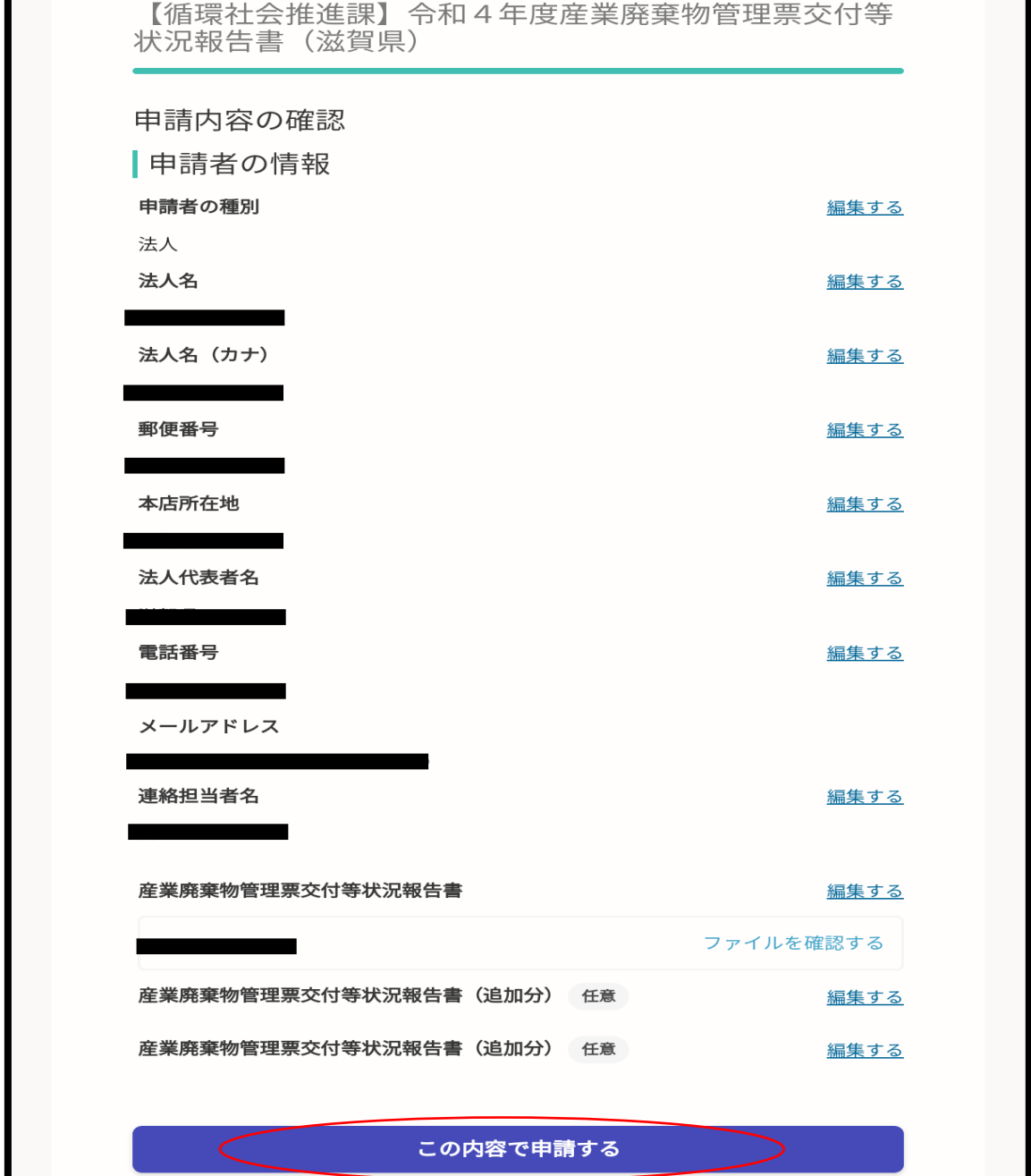